# **MESA DE ENTRADA VIRTUAL (MEV)**

## PRESENTACIÓN ONLINE DE TRÁMITES DEL REGISTRO GENERAL INMOBILIARIO

Registro General Inmobiliario

Dirección de Informática del Poder Judicial Departamento de Sistemas - Área de Desarrollo

**Responsables:**

**Análisis de Requerimientos y Funcionalidades:** *Lic. Andrea Clavero*

> **Desarrollo:** *Prog. Gustavo Conturzo Prog. Antonio Pardo Lic.Jorge Bollati*

> Septiembre 2023

## **PROPÓSITO PRINCIPAL**

Este documento describe el funcionamiento de un nuevo módulo de la Mesa de Entrada Virtual (MEV) destinado a la Presentación Online de Trámites del Registro General Inmobiliario.

### **ALCANCE**

El alcance de este nuevo módulo o funcionalidad permitirá a:

- Escribanos, Abogados y Agrimensores provinciales: iniciar trámites online adjuntando formularios y documentación como así también, realizar el pago online de los sellados correspondientes.
- Juzgados provinciales: presentar trámites online y firmar digitalmente los formularios correspondientes a trámites presentados por abogados que requieran de firma, aprobarlos o rechazarlos en caso de alguna anormalidad en la presentación.
- Registro General Inmobiliario: aprobar, rechazar y entregar el informe correspondiente firmado digitalmente en caso de que el trámite haya sido aprobado.

## **HORARIO**

El horario de atención de la M.E.V. sera el mismo horario de la Mesa de Entradas Presencial. Actualmente de 7:30 a 12:30 hs..

#### **FUNCIONALIDAD**

A continuación se muestra la funcionalidad en 3 secciones:

- 1) MEV PÚBLICA ESCRIBANOS ABOGADOS AGRIMENSORES
- 2) MEV PÚBLICA JUZGADOS
- 3) MEV PÚBLICA REGISTRO GENERAL INMOBILIARIO

En cada sección se muestran las pantallas con las que se encontrará el usuario describiendo los pasos necesarios para presentar, aprobar, rechazar y adjuntar el informe correspondiente.

## **1) MEV PÚBLICA - ESCRIBANOS - ABOGADOS - AGRIMENSORES**

Al ingresar a la MEV, el usuario se encontrará con la pantalla de login (común a todos los sistemas).

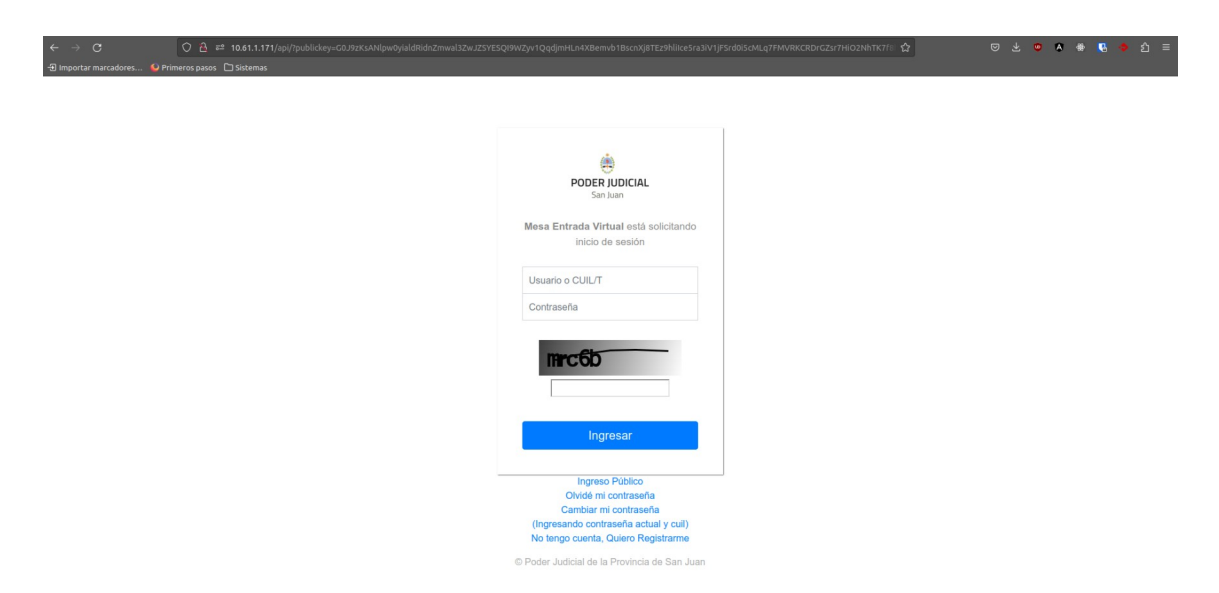

Se presenta un nuevo menú para los usuarios: *Registro General Inmobiliario* con dos opciones:

- a) *Ver trámites:* donde se verán todos los trámites presentados por el usuario.
- b) *Presentar Trámite (pago online):* donde el usuario podrá presentar en forma online el trámite deseado y realizar el pago online, en el caso que corresponda.

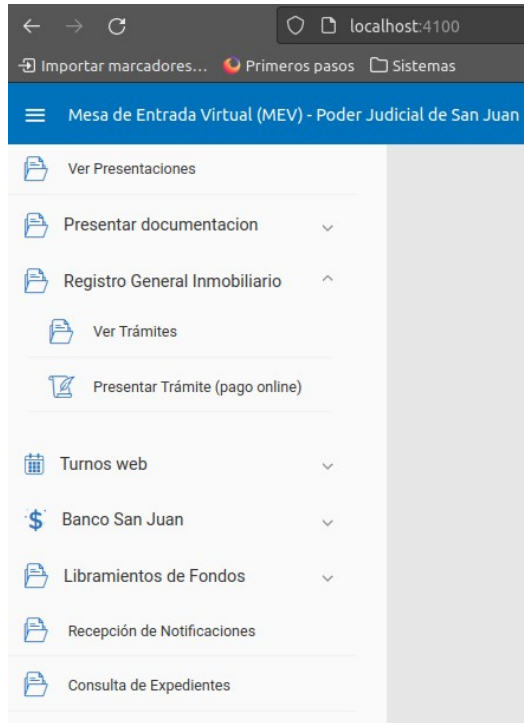

A continuación se presenta la pantalla de Presentación de Trámite (pago online)

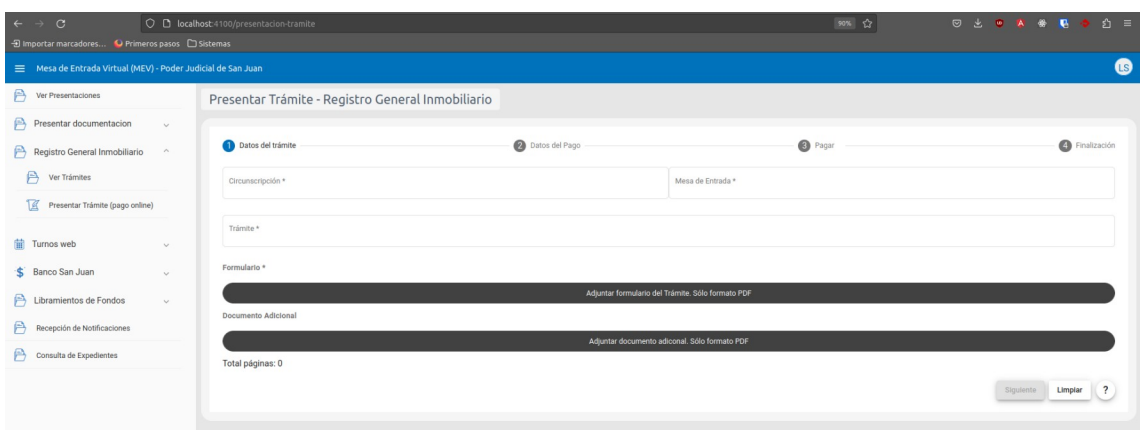

**1) Datos del trámite:** el escribano deberá seleccionar los datos del trámite. Lo primero es elegir la Circunscripción (primera o segunda) donde se presentará dicho trámite.

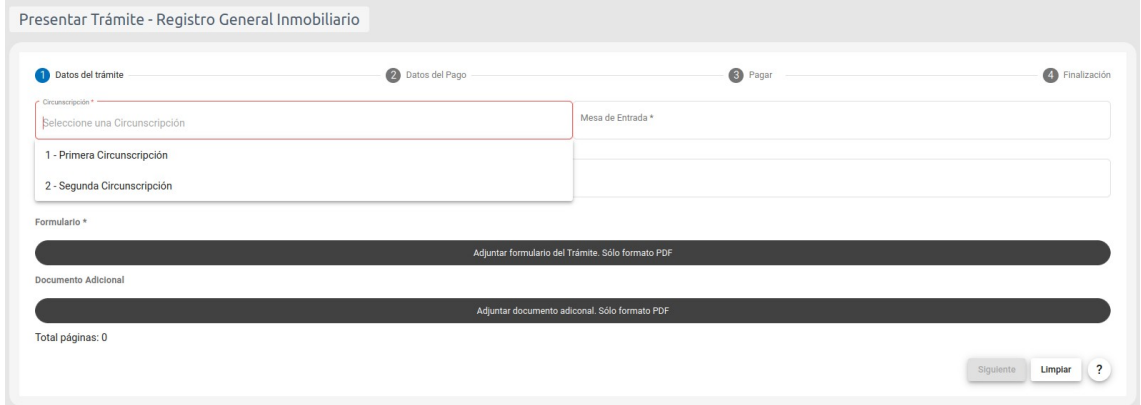

Luego, se selecciona la Mesa de Entrada

- 1) *Mesa de Entrada de Publicidad Material*: para los pedidos de Informes de bienes sin valor legal (Copia consulta), Informe de Bienes Resolución 70 y Copia de Protocolos Escrituras Pública (sólo para la 2° Circunscripción).
- 2) *Mesa de Entrada General*: para todos los demás trámites Notariales, Judiciales y Administrativos.

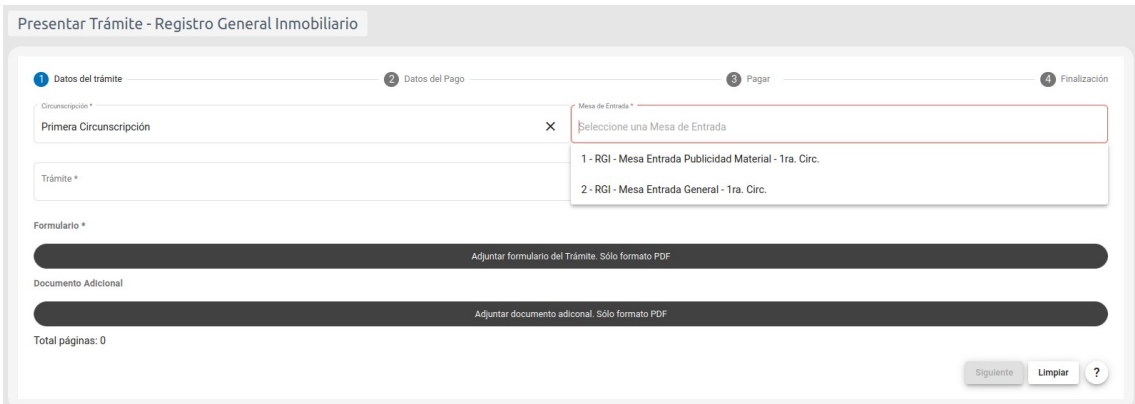

Una vez seleccionada la circunscripción y la mesa de entrada, podrá seleccionar el tipo de trámite que puede presentar en esa mesa. Los trámites notariales ingresan directamente al backoffice del RGI obteniendo el número de prioridad.

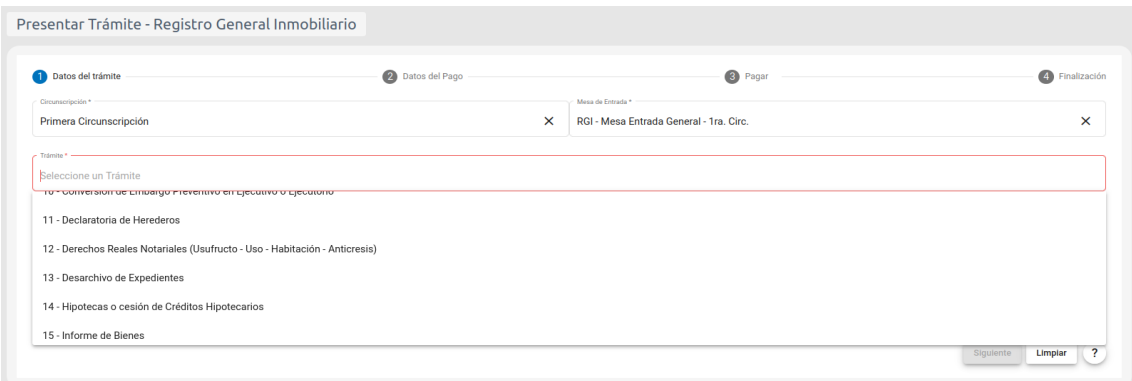

En el caso de un trámite Judicial, que requiera firma de un juzgado, se habilitará el campo para seleccionar el mismo.

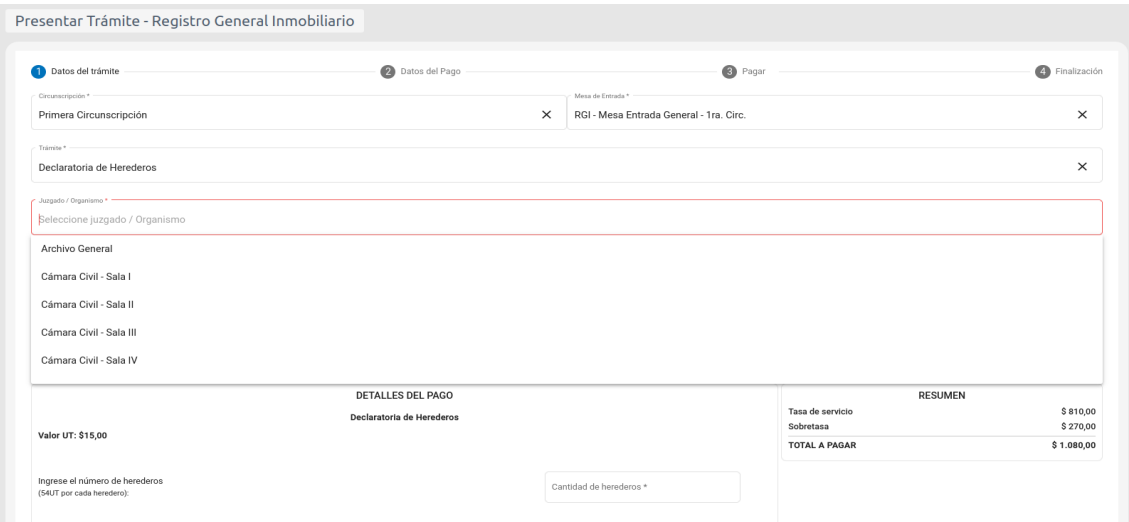

Luego se adjunta el formulario del trámite correspondiente que se descarga desde la página del Poder Judicial - Organismos - Registro General Inmobiliario, Formularios, además de poder adjuntar otros documentos adicionales. Dichos documentos deben respetar el formato A4 u Oficio. Link de descarga:

<https://www.jussanjuan.gov.ar/registro-inmobiliario/formularios/>

Los formularios que ya fueron firmados en el juzgado **Ológrafamente** en el Juzgado deberán presentarse por **Mesa de Entradas Presencial.**

Se presentaran via MEV los tramites iniciados con formulario Digital Editable descargados desde la web del Poder Judicial

Además, se ingresan los valores de los datos solicitados, dependiendo de cada trámite para calcular el importe de los sellados a abonar.

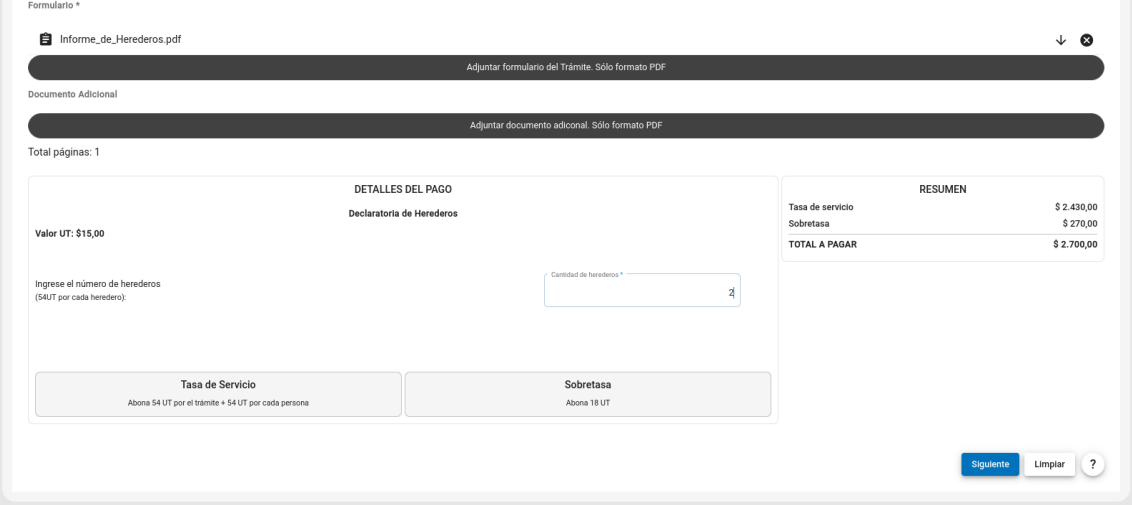

Una vez completados todos los datos del trámite, se habilitará el botón "Siguiente" para proceder con el pago del trámite.

**2) Datos del pago:** En este paso se confirma el pago de sellados, si el trámite lo requiere.

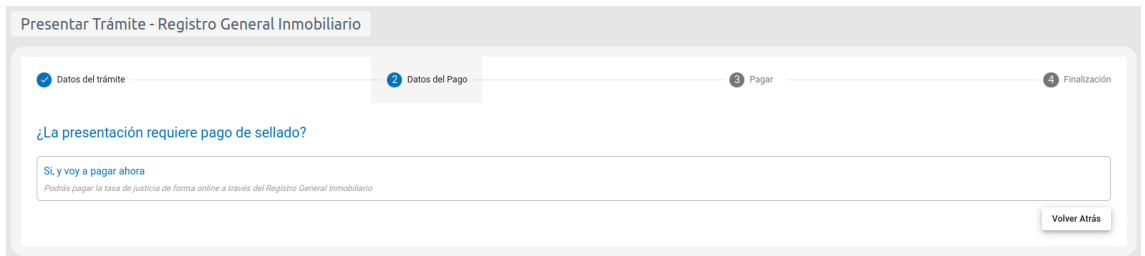

Luego de hacer clic en el botón "Sí, voy a pagar ahora", aparece un cuadro de diálogo para confirmar el trámite.

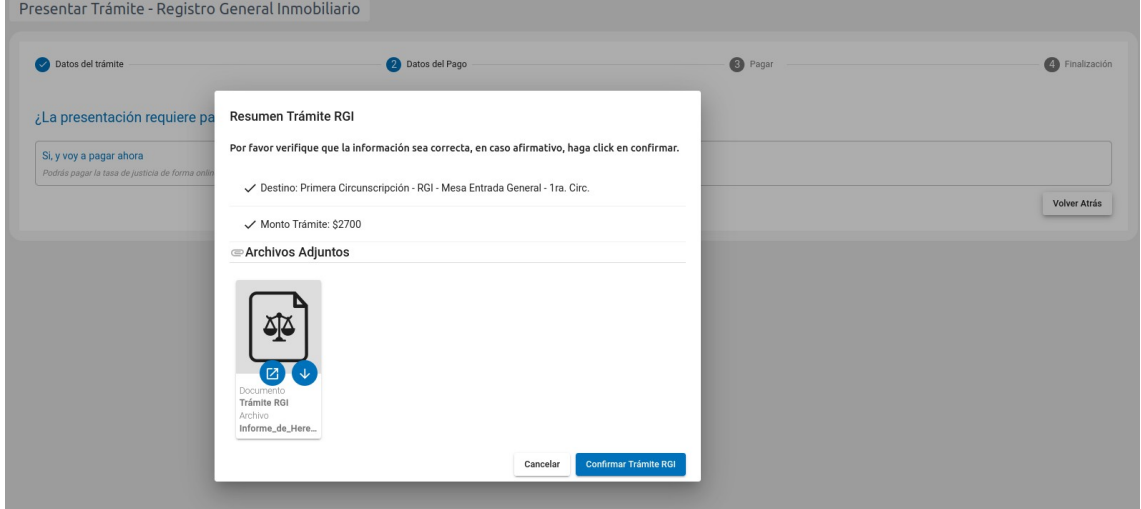

**3) Pagar:** Existen dos formas de pagar el importe de los sellados

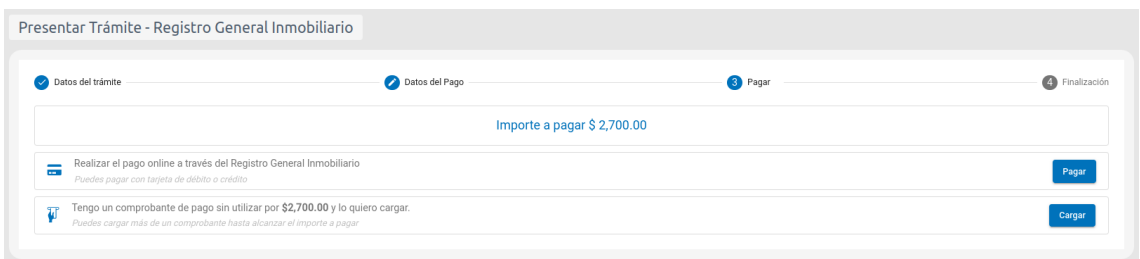

## Pago Online, a través de PlusPagos

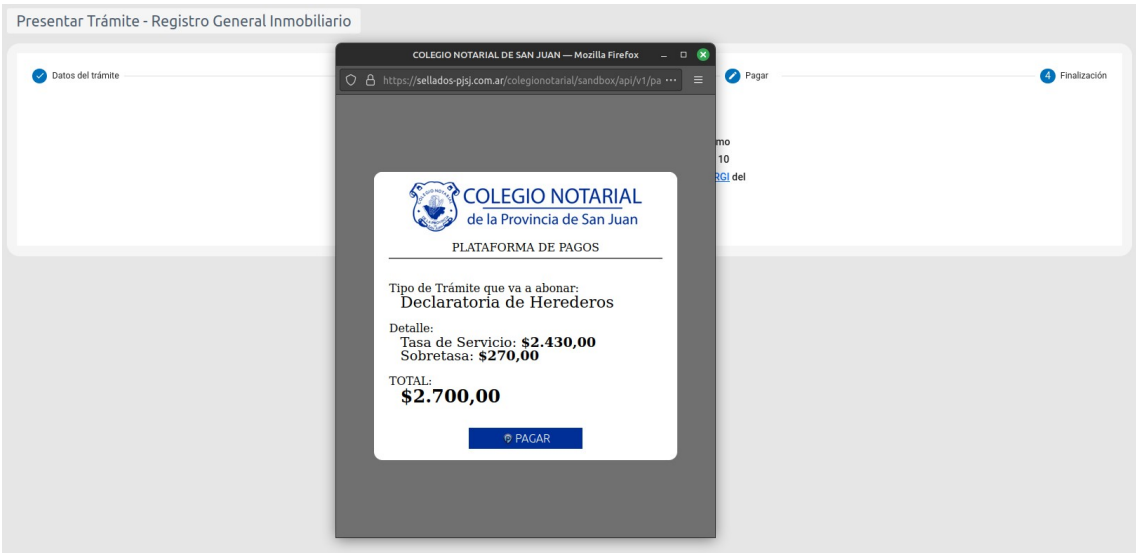

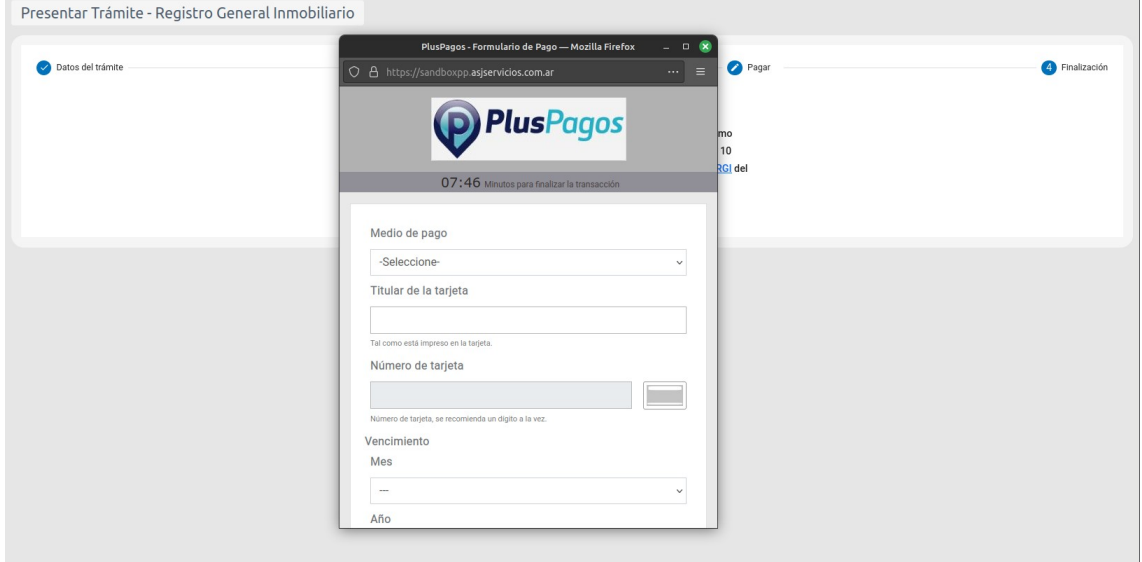

O utilizando un comprobante de pago por el valor del importe a pagar.

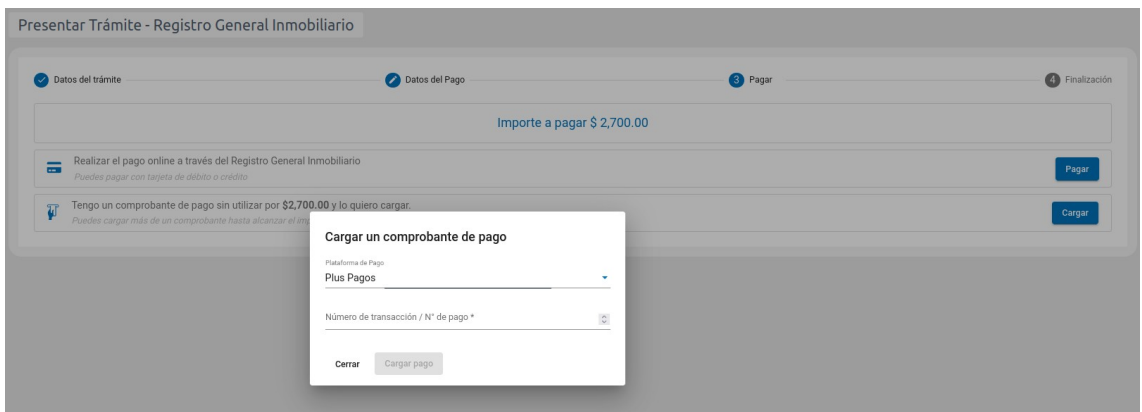

**4) Finalizar:** Una vez finalizado el pago, se podrá ver el mismo en el listado de trámites.

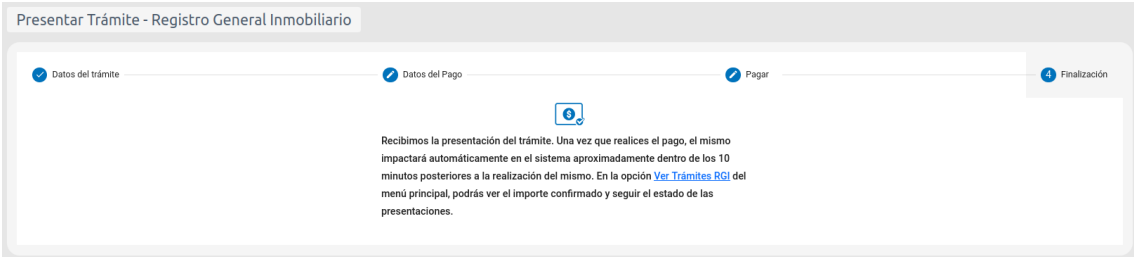

Cabe aclarar que si el trámite presentado requiere firma de algún juzgado, dicho trámite no tendrá un número asignado hasta que el mismo haya sido firmado digitalmente en el juzgado correspondiente.

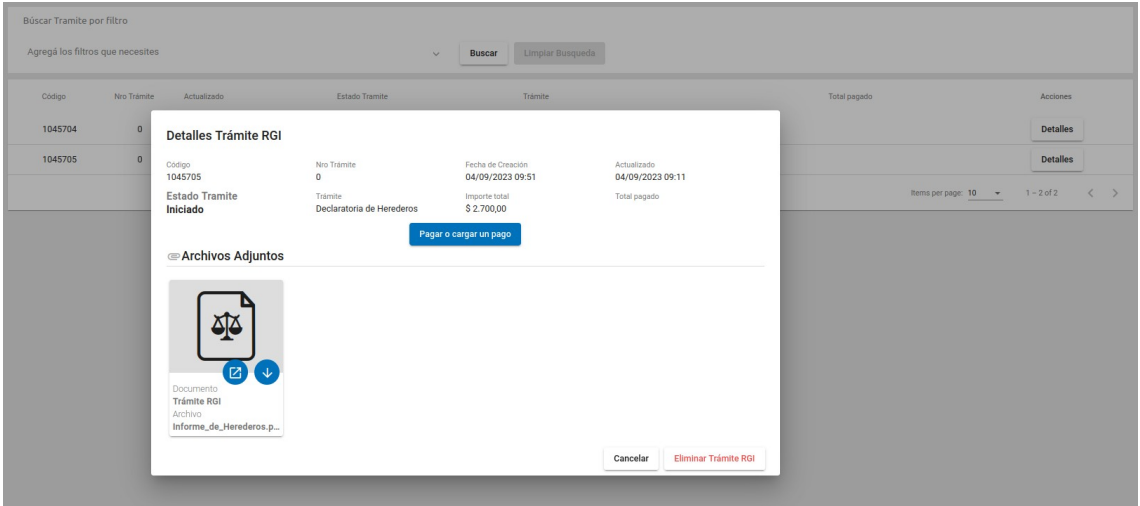

**5) Seguimiento:** El usuario podrá seguir el procesamiento de los trámites desde la Mesa de Entrada Virtual, en la opción "Listado de Trámites" correspondiente al menú "Registro General Inmobiliario"

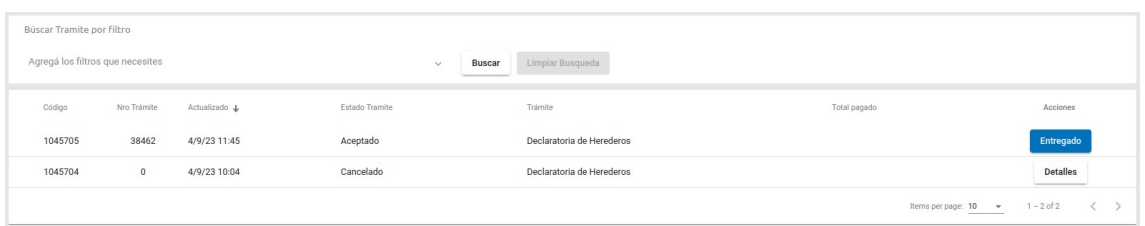

Si el trámite ha sido finalizado, podrá identificarlo con el botón "Entregado" desde donde podrá descargar el informe correspondiente.

Si un trámite tiene Nro Trámite con el valor 0, significa que aún no ha sido firmado por el juzgado.

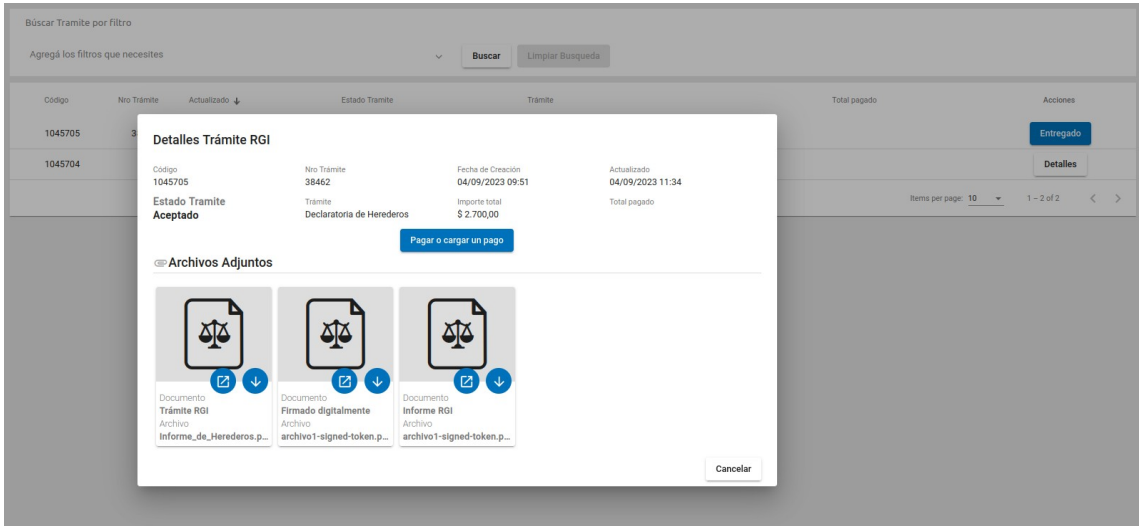

#### **2) MEV BACKOFFICE – JUZGADOS**

**Cada Juzgado u Organismo del Poder Judicial deberá solicitar a Seguridad Informática la habilitación del tag: "PROCESAR\_TRAMITE\_RGI" para los oficiales habilitados a Procesar, Rechazar y Firmar los tramites ingresados en la MEV del RGI que requieren intervención y firma del Juzgado**

Al ingresar a la MEV, el usuario se encontrará con la pantalla de login (común a todos los sistemas). Una vez que se haya autenticado, verá el menú con una opción nueva: **Registro General Inmobiliario**: *"Listado de Trámites*".

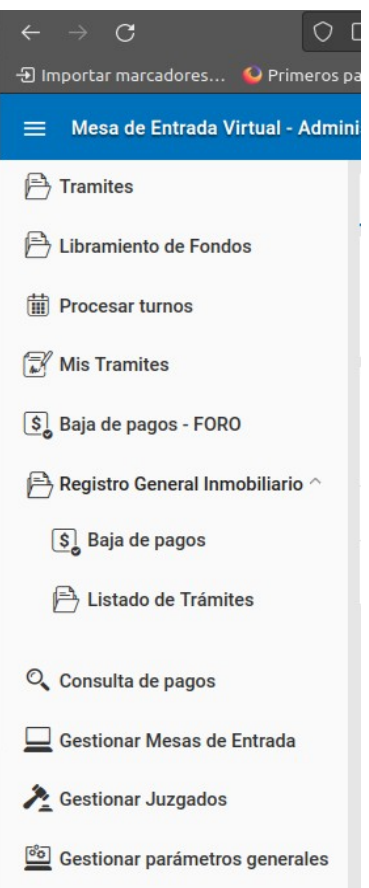

En el listado de trámites se verán los trámites pendientes de firma digital, identificados con el botón "Procesar".

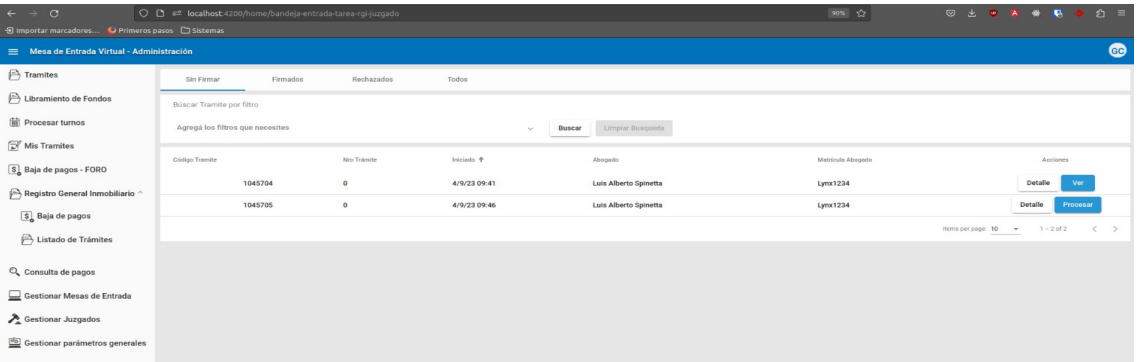

Una vez que el usuario del sistema haga clic en el botón "Procesar", se le informará el inicio del procesamiento de trámite.

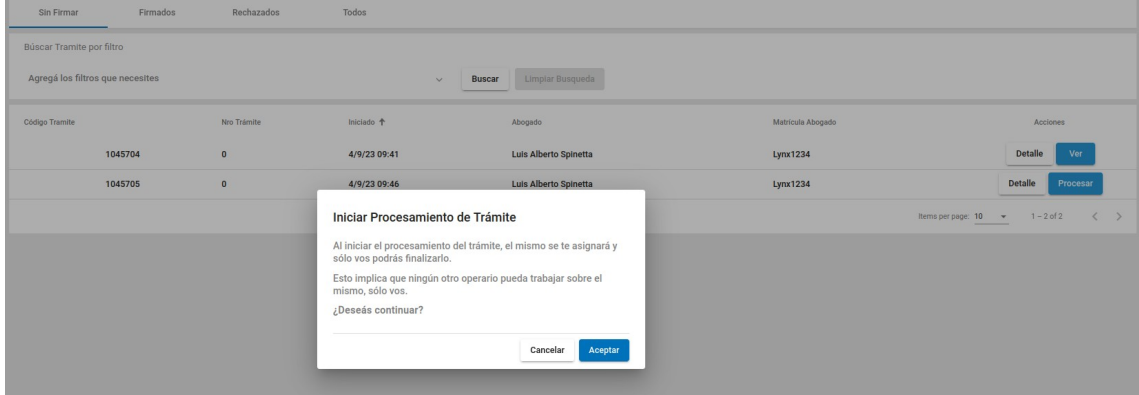

El usuario responsable podrá **rechazar el trámite** en caso de inconsistencias en el formulario. Si el formulario y sus datos son correctos, para proceder a la firma del mismo deberá descargar el archivo adjunto correspondiente al formulario del trámite, firmarlo digitalmente y luego deberá adjuntarlo en el campo **"Formulario Firmado"**.

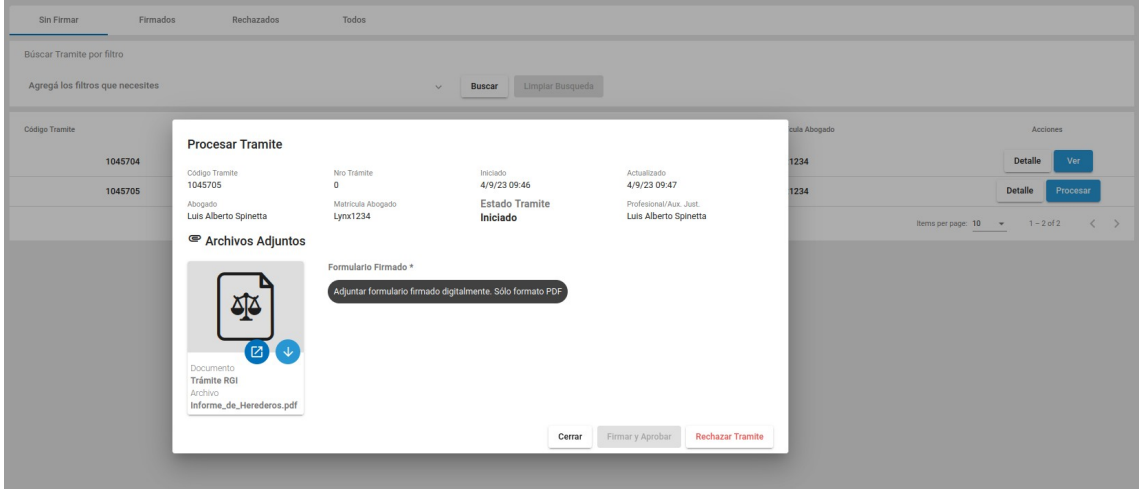

Si el formulario no está firmado, será advertido con un mensaje en pantalla.

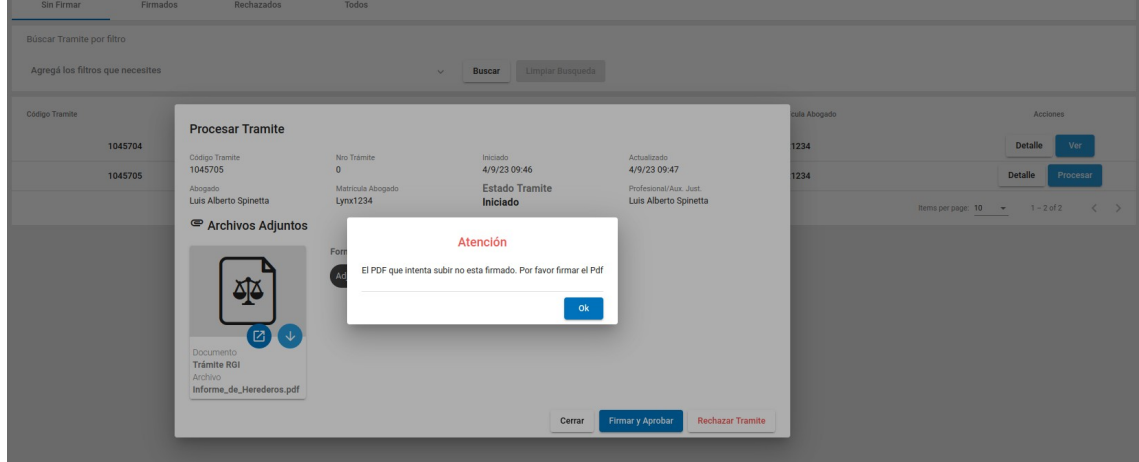

Una vez adjuntado el formulario firmado digitalmente, el usuario del sistema deberá hacer clic en el botón **"Firmar y Aprobar"**. Esto crea un trámite en el Lex Registral asignándole un número de trámite (prioridad).

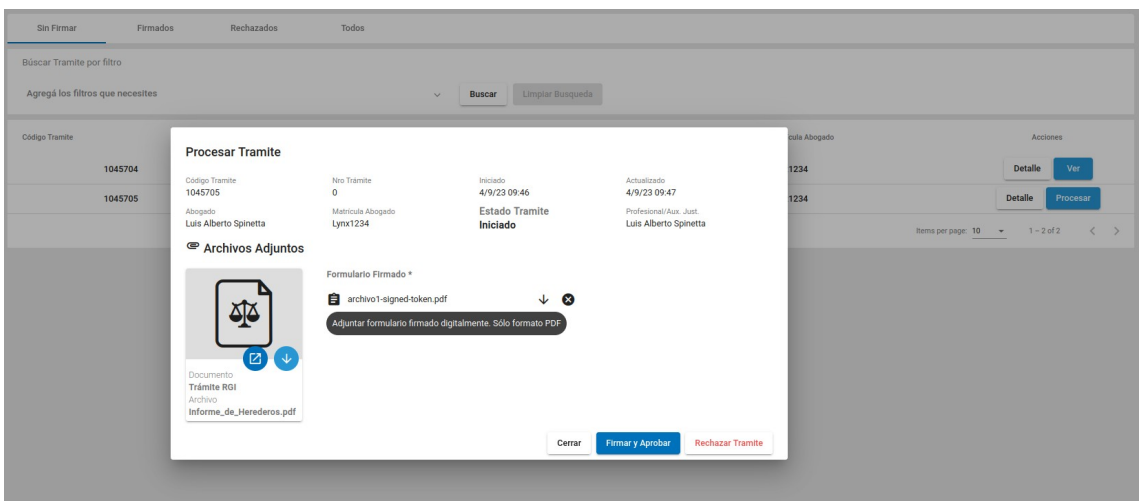

El trámite pasa a estar en estado "Firmado", pudiéndose visualizar en el listado de documentos firmados.

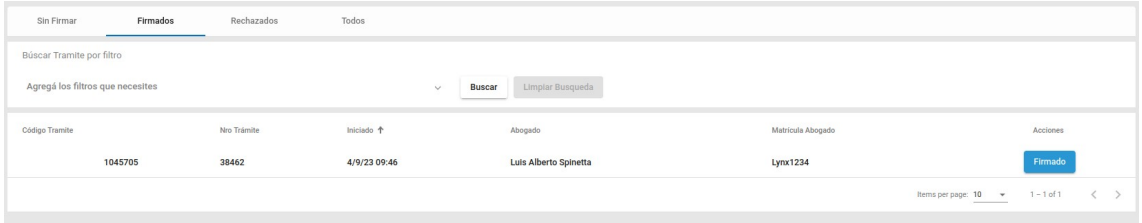

Al hacer clic en el botón "Firmado", se desplegará un cuadro de diálogo con los datos del trámite, el formulario original y el formulario firmado digitalmente.

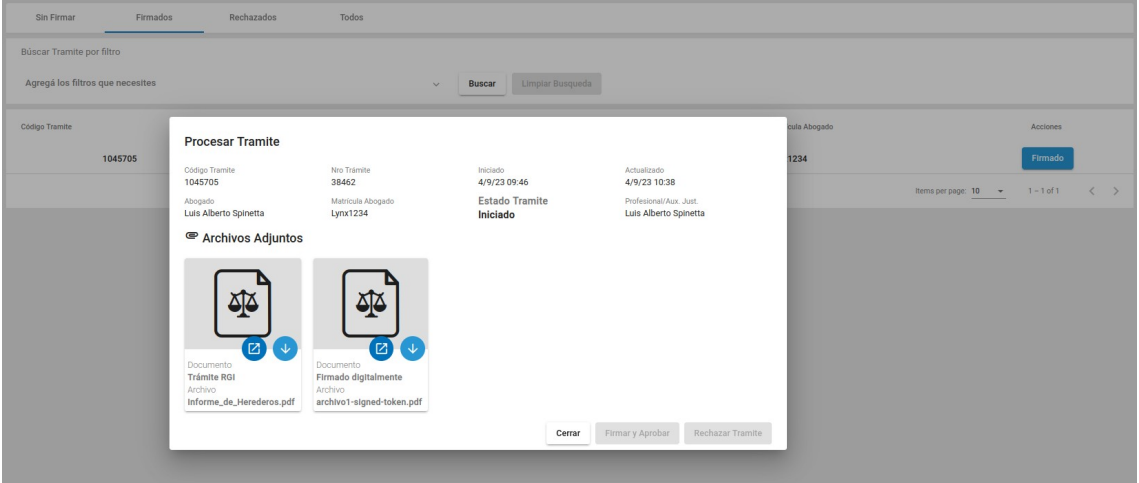

#### **3) BACKOFFICE - REGISTRO GENERAL INMOBILIARIO**

El usuario de la MEV del Registro General Inmobiliario, una vez que ingrese al Backoffice, verá el listado de trámites presentados y creados automáticamente en el Lex Registral con su respectivo número de prioridad.

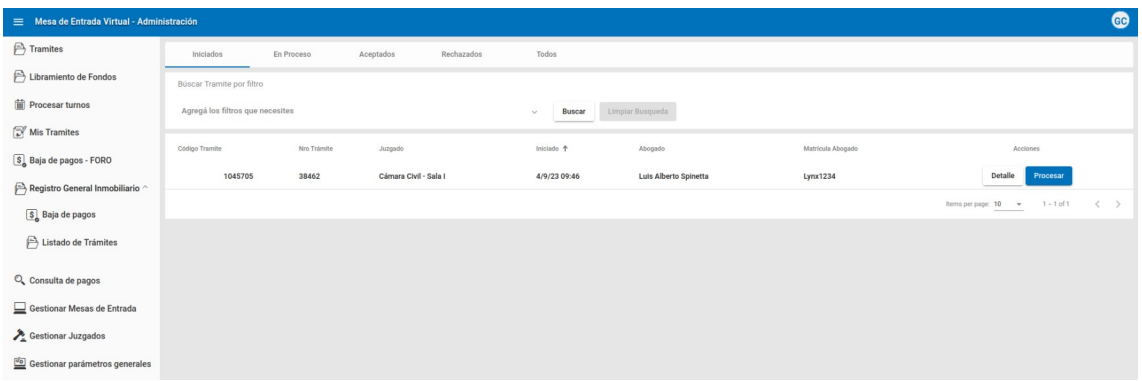

En esta imagen se muestra un ejemplo del trámite generado en el Lex-Registral.

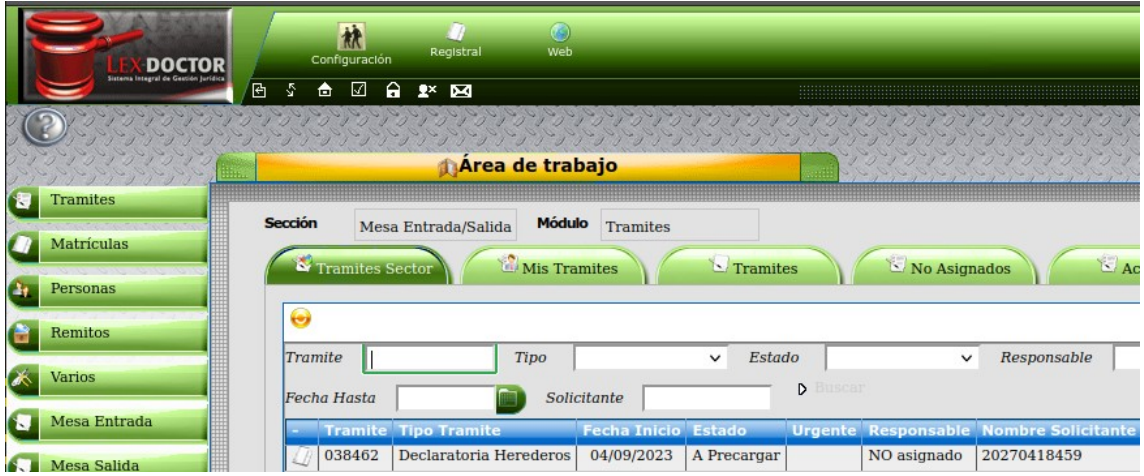

Luego, el usuario podrá procesar el trámite con la opción de Rechazarlo o Aprobarlo.

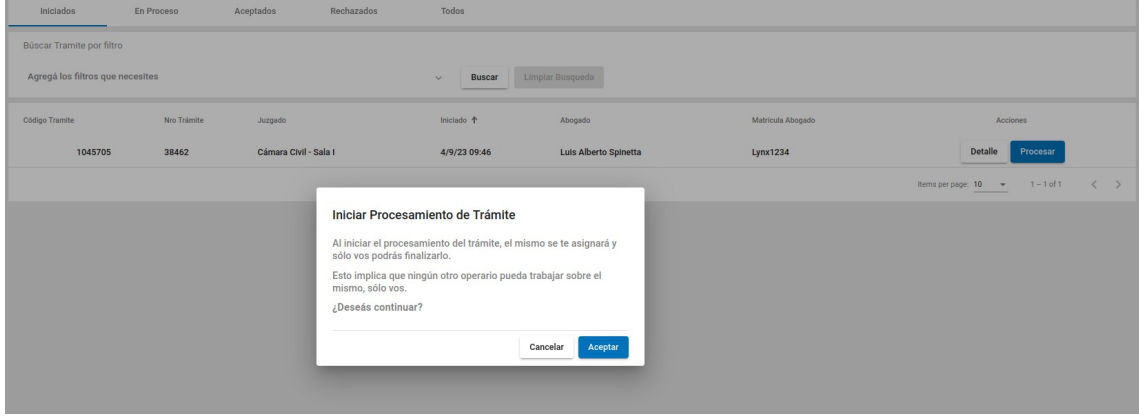

**Nota:** Sólo podrán rechazar los trámites, los usuarios del sistema a quienes se les haya otorgado el permiso correspondiente, asignado por personal de Seguridad Informática.

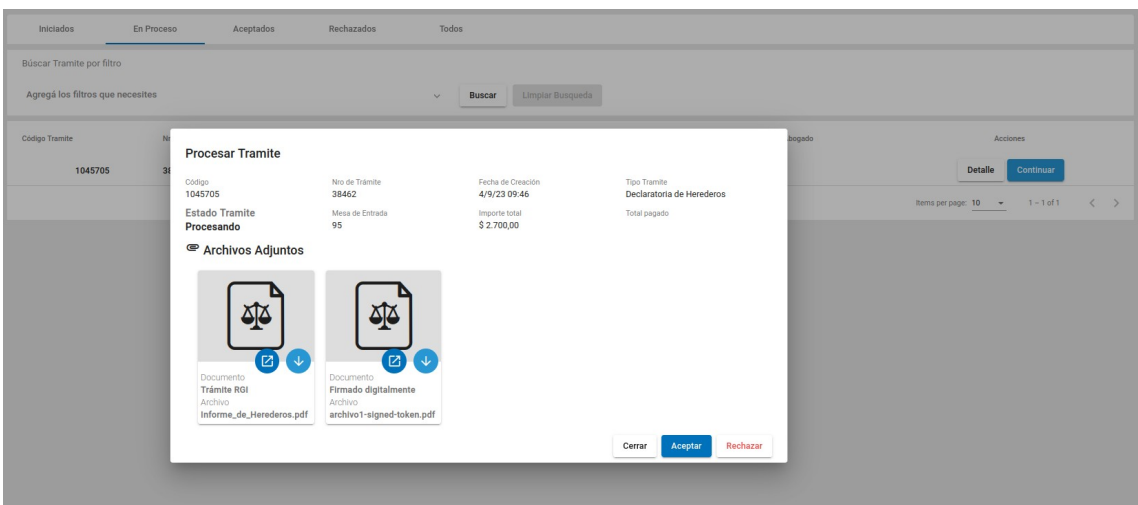

Una vez aprobado el trámite, el mismo pasa al listado de Aprobados y listo para ser respondido.

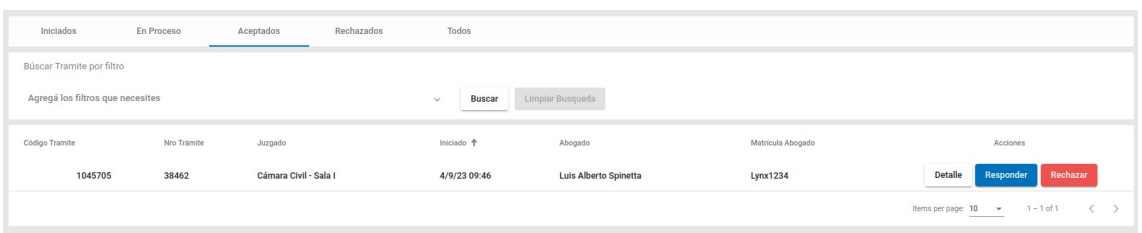

Para responder el trámite, se debe adjuntar el informe correspondiente firmado.

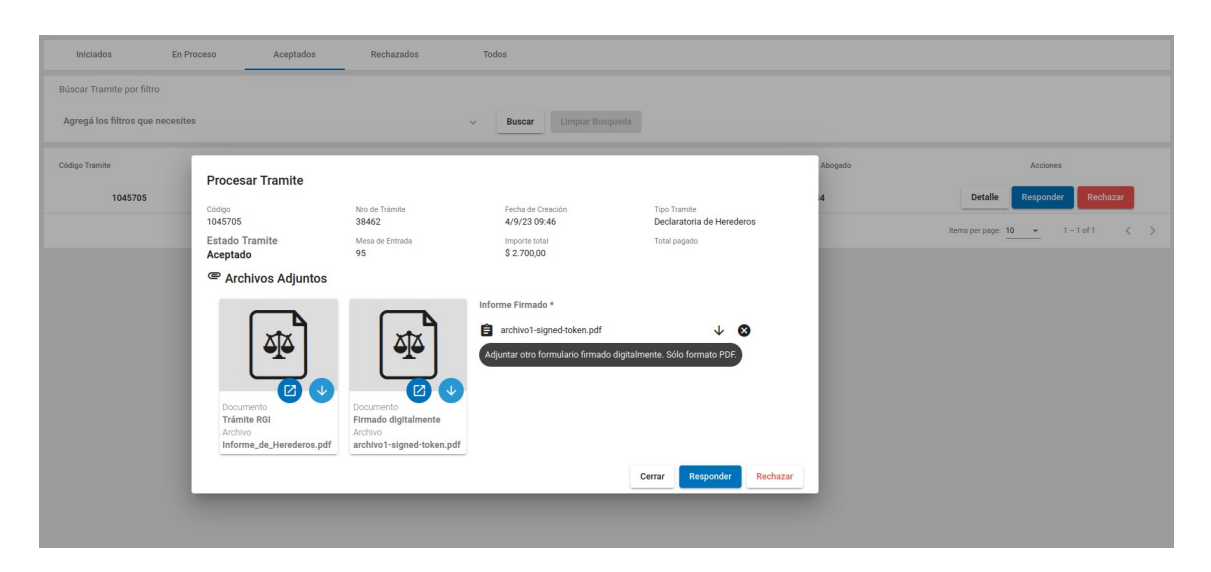

El trámite pasa a estado Aceptado. Se puede identificar si el informe fue entregado o no, si en la columna Acciones de la tabla, está presente el botón "Entregado", pudiendo descargar el informe haciendo clic en este botón.

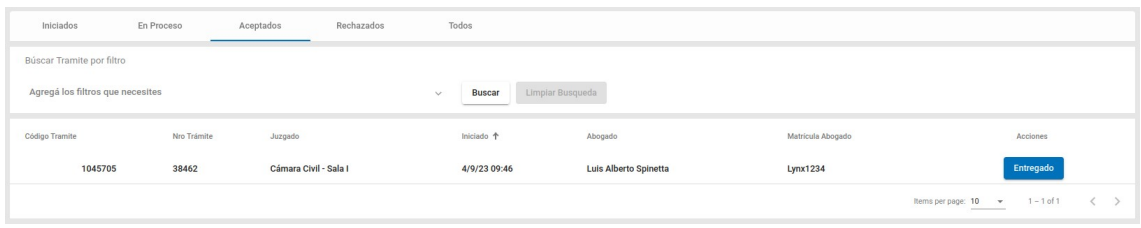

El estado del trámite también es registrado en el Lex Registral.

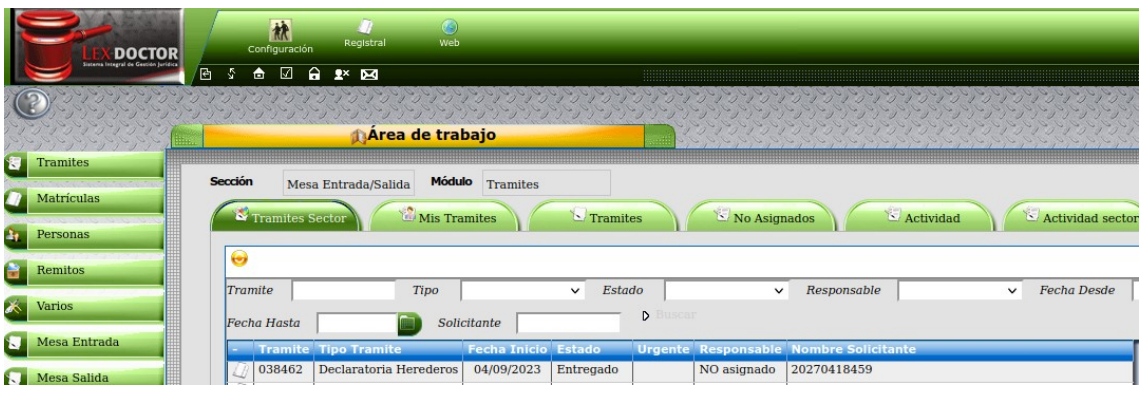

#### **Notas:**

- 1) Sólo podrán rechazar los trámites, los usuarios del sistema que tengan en su perfil el tag RECHAZAR\_TRAMITE\_RGI, asignado por personal de Seguridad Informática.
- 2) Las mesas de entrada del Registro General Inmobiliario correspondiente a la Primera y Segunda Circunscripción, se identifican mediante 4 tags, que deben ser asignados por personal de Seguridad Informática a los usuarios correspondientes para que puedan visualizar y procesar los trámites correspondiente a las mesas de entradas de cada Circunscripción.

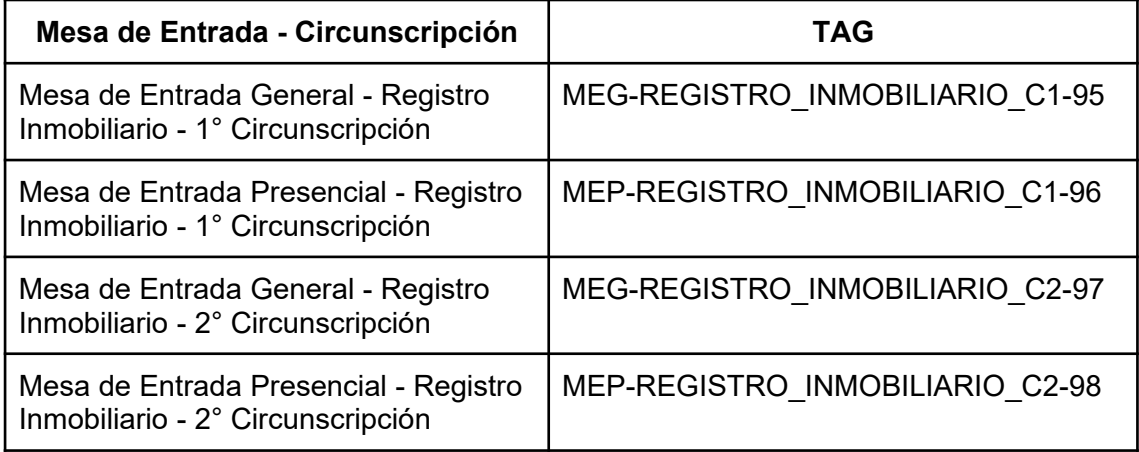